## Подключение к вебинару (инструкции для учеников)

1. Через приложение Zoom по ссылке (наиболее удобный вариант работы)

1.1. Скачайте приложение Zoom на свое устройство

1.2. За 5-10 минут до вебинара перейдите по ссылке, присланной преподавателем

1.3. Ссылка автоматически откроется в браузере и появится всплывающее окно, предлагающее пользователю открыть веб-трансляцию в приложении Zoom.

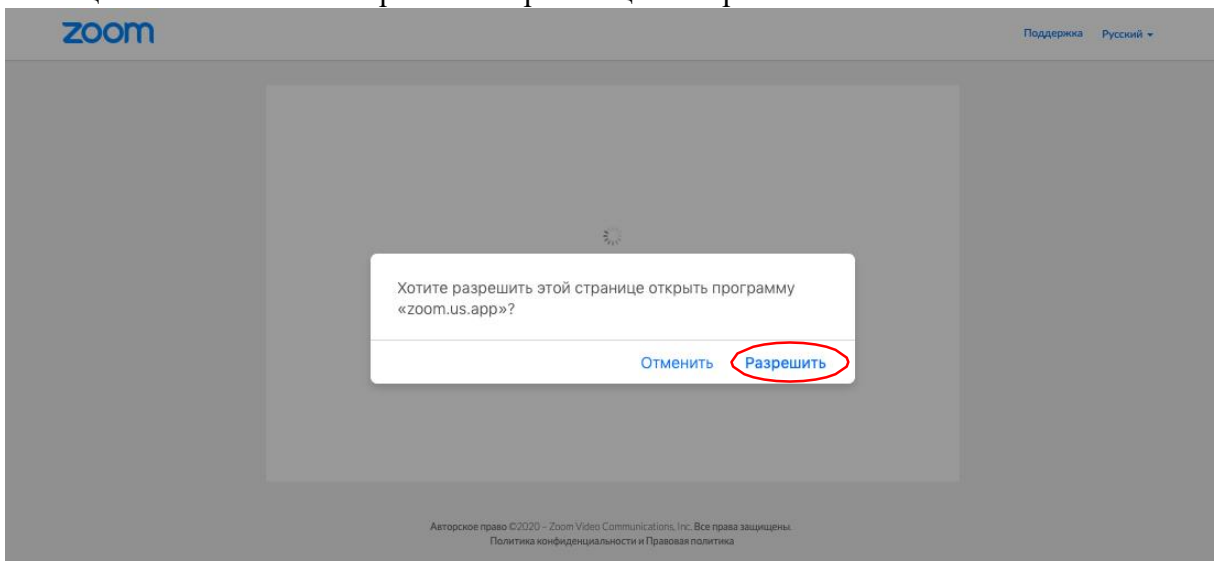

1.4. После нажатия кнопки «Разрешить» будет открыто приложение Zoom и вы будете подключены к вебинару. В частных случаях вам может понадобиться пароль – в таких случаях преподаватель высылает не только ссылку, но и пароль к ней.

2. Через браузер Google Chrome (через другие браузеры работает плохо, в частности, не работает аудио)

2.1. Несмотря на то, что основной рекомендацией является предустановка приложения Zoom на компьютер или смартфон/планшет, на некоторые вебинары можно подключиться напрямую через браузер. Данная настройка выставляется преподавателем, поэтому далеко не все вебинары могут иметь такую функцию. В случае, если такая возможность присутствует, вы увидите фразу «Подключитесь из браузера». Нажав на нее, вы откроете трансляцию непосредственно во вкладке Google Chrome.

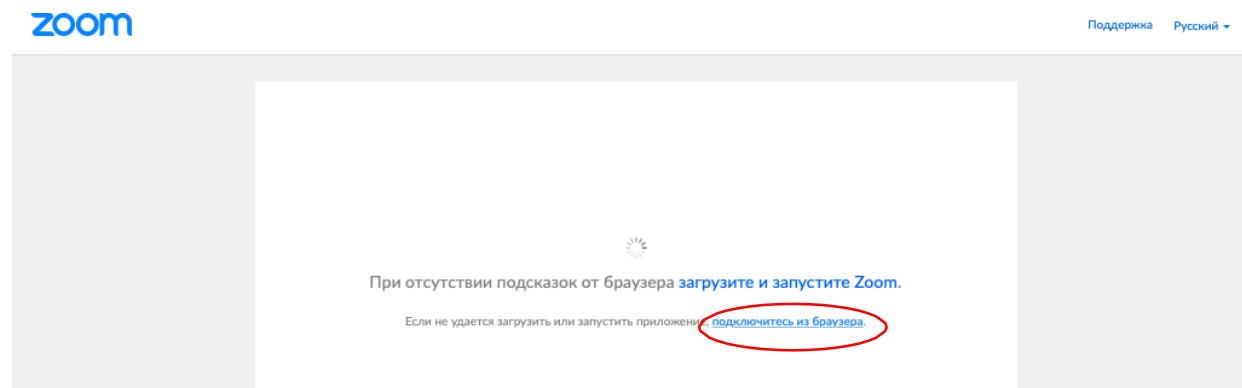

3. Через номер трансляции (усложненный вариант). Такое подключениеможет понадобиться, в случае, если не работает переход по ссылке (например, заблокировано всплывающее окно в браузере):

3.1. У каждого вебинара есть свой собственный идентификатор. Обычно он указывается в самой ссылке (например: https://us04web.zoom.us/ $\sqrt{6927008872}$ де цифры в конце ссылки являются идентификатором)

3.2. Если у вас есть этот номер, Вы можете нажать «присоединиться к трансляции» и ввести 10 цифр идентификатора(см. варианты А, Б, В ниже). В частных случаях (если преподаватель выставил настройки) вам может понадобиться пароль.

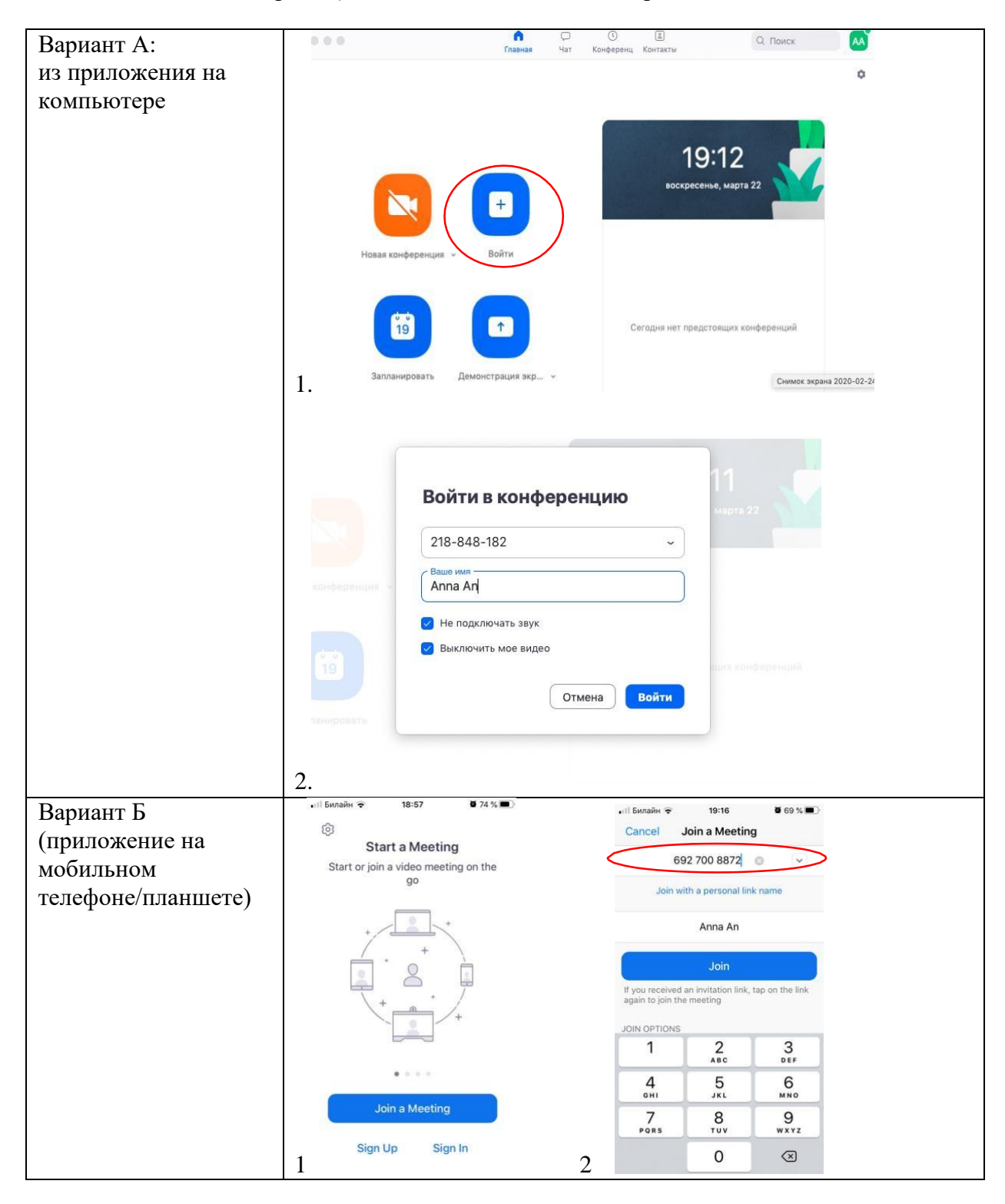

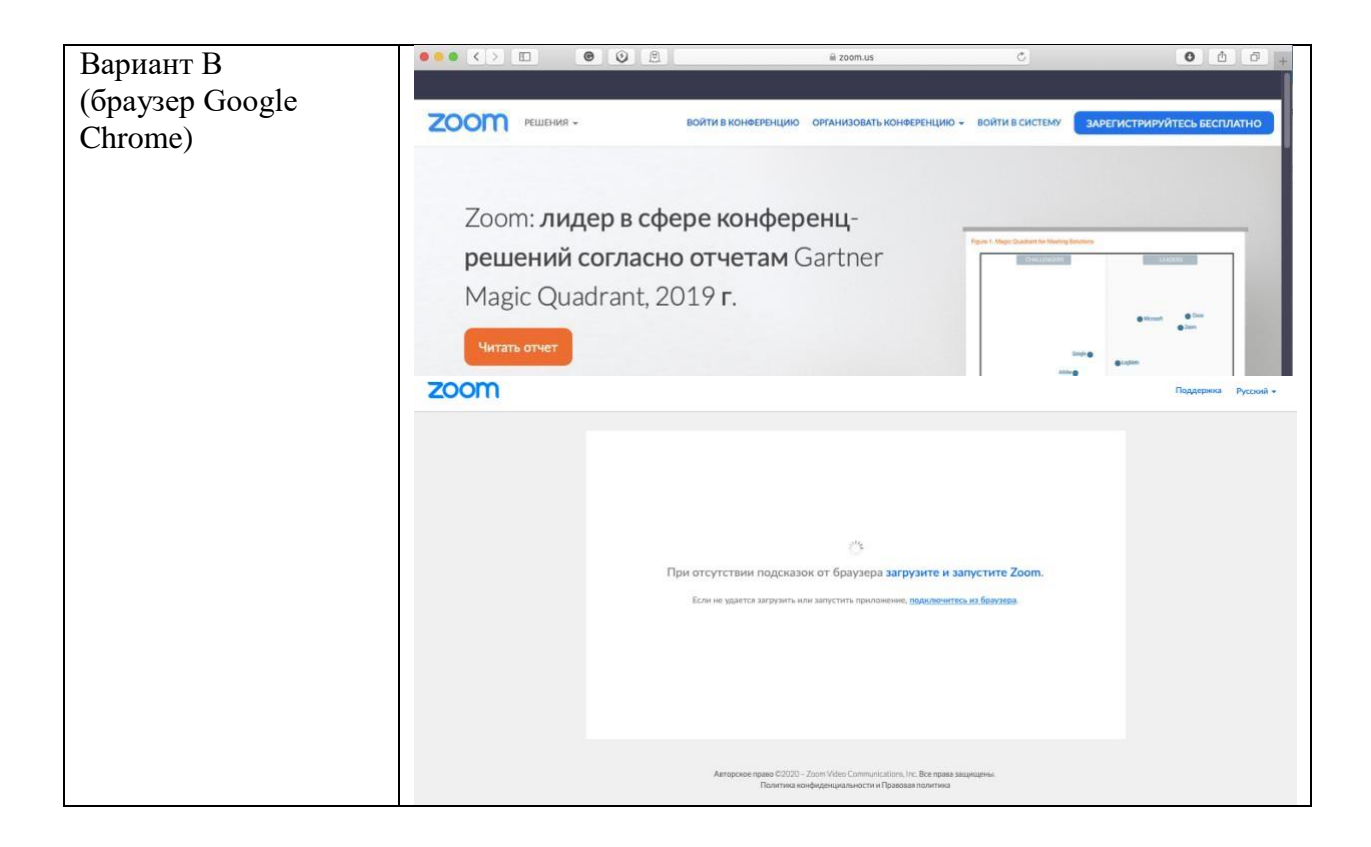